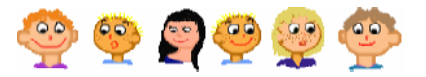

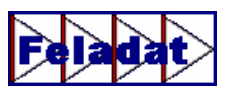

A Teknőcnek az alábbi ábrákat kellene megrajzolni. Alaposan nézd meg őket, és töltsd ki a parancsok hiányzó részeit!

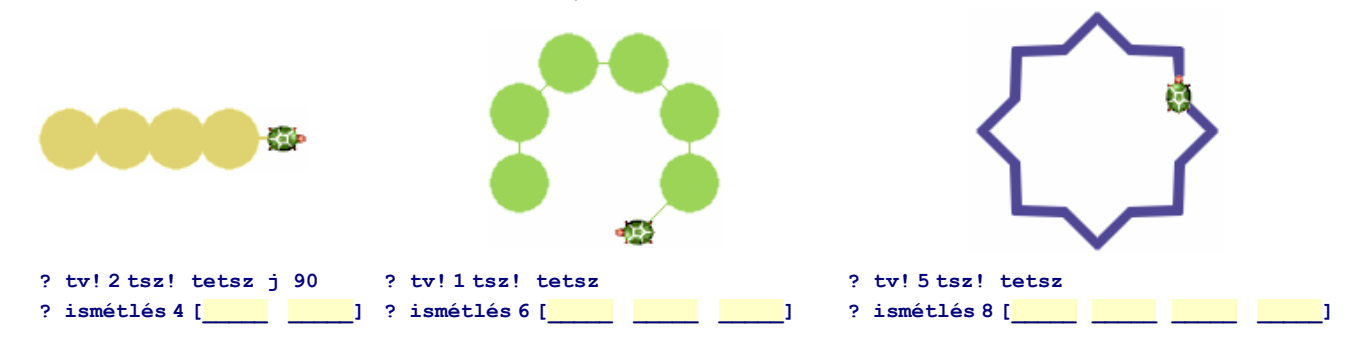

## **Tollat fel és tollat le**

Amikor a Teknőc a lapon halad, egy vonalat húz maga után. Néha azonban arra is szükség lehet, hogy úgy változtasson helyet, hogy a tollát felemelje, vagyis ne húzzon maga után vonalat. Erre a célra használhatod a **tf** és **tl** parancsokat.

- **tf** a **tollat fel** rövidítése, amely felemeli a Teknőc tollát, így az nem rajzol.
- **tl** a **tollat le** rövidítése, amely leengedi a tollat, így az újra rajzolni tud.

Rajzolj két négyzetet, amely nem metszi egymást!

## Töröl **? j 90 tv! 15 tsz! tetsz ? ismétlés 4 [e 45 j 90] ? tf e 70 tl ? ismétlés 4 [e 45 j 90]**

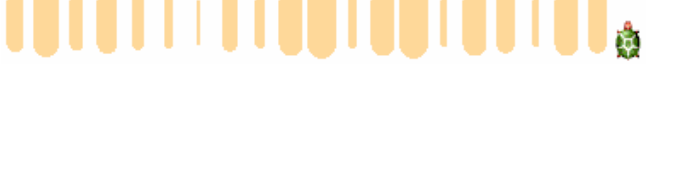

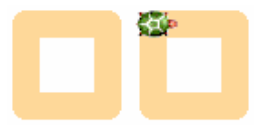

17

**Carlo** 

Amikor parancsot adsz a Teknőcnek, gondolj arra, hogy a tolla milyen állapotban van (felemelt, vagy leengedett). Ha felemeled a tollat és elfeledkezel róla, akkor csodálkozni fogsz, miért nem rajzol a Teknőc. Persze ugyanez nem érvényes a pontok rajzolására, pontot felemelt tollal is tudsz rajzolni.

## **? j 90 tf ismétlés 20 [pontméret 9 e 15]**

Négy program összekeveredett, sajnos nem tudjuk, melyik programmal melyik ábrát tudjuk elkészíteni. Vizsgáld meg az ábrákat, és alaposan nézd meg a programokat, és párosítsd össze őket!

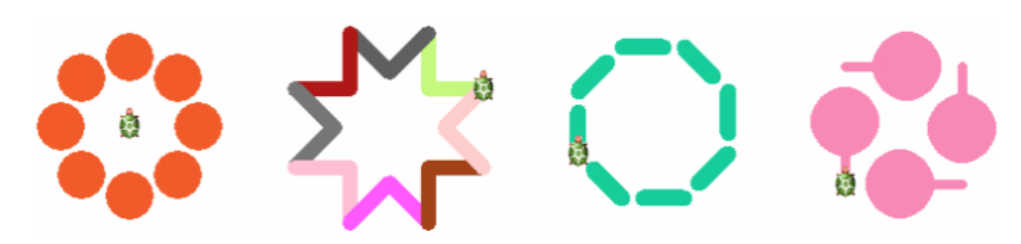

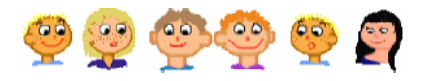

## Az IMAGINE varázslatos világa

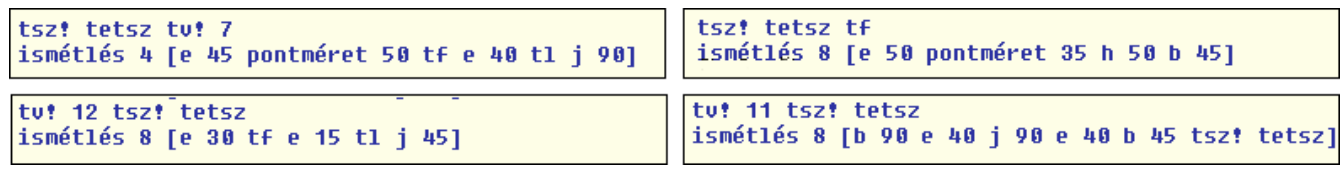

A következő sorok mindegyike tartalmaz hibát. Ki tudod javítani őket úgy, hogy működjenek?

**? ismétlés 4 e 60 b 90 ? ismétlés [e 20 h 20 b 45] ? ismétlés [4] [j 90 e 80]**

Próbáld meg megrajzoltatni a Teknőccel az alábbi ábrákat! Sikerül megtalálni hozzá a megfelelő parancsokat?

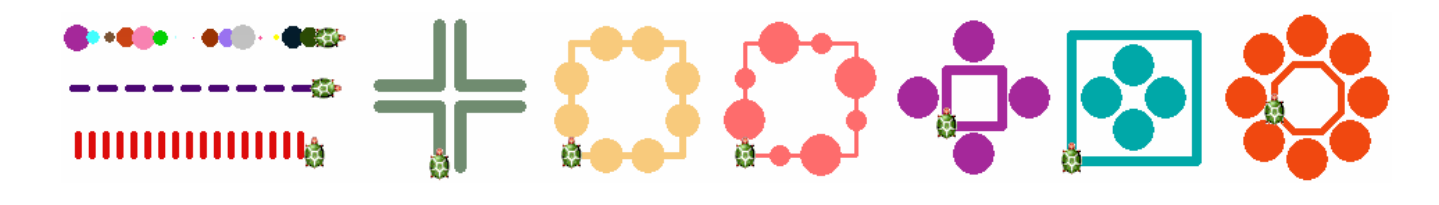

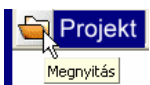

- Kattints a **Projekt megnyitása** gombra és a projektek közül válaszd ki az *ismetles* nevűt!
- Állítsd össze a parancsot a kis kártyák segítségével, és nézd meg az eredményt! A kártyákon található értékeket megnövelheted, ha a bal felső sarkukra kattintasz. Használhatsz különböző tollszínt, tollvastagságot, fel és leengedheted a tollat (**tf** és **tl)**, és pontokat is rajzolhatsz (**pontméret**).

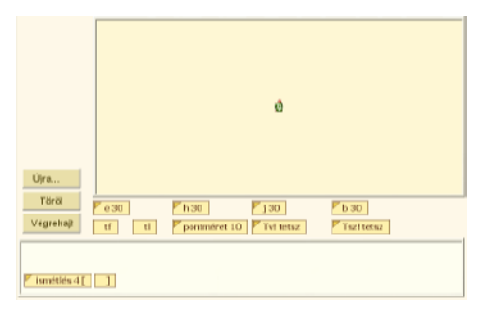

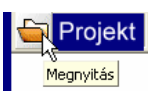

18

- Kattints a **Projekt megnyitása** gombra és a projektek közül válaszd ki a **kirako** nevűt!
- A baloldalon szürke színnel láthatod a megrajzolandó ábrát, a jobb oldalon pedig a megrajzolásához szükséges parancsok összekeveredett részei találhatók. Állítsd helyes sorrendbe a parancs részeit! Az **én megoldásom** gombra kattintással, ellenőrizheted, hogy sikerült-e helyesen megoldanod a feladatot.

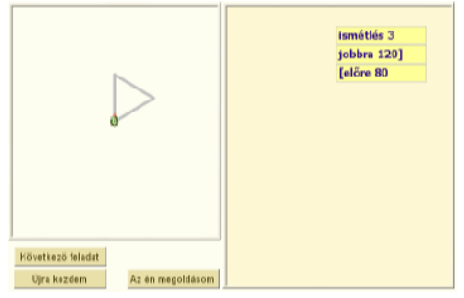